## **¿Cómo subir un trabajo a turnitin?**

Con el fin de fortalecer los procesos de escritura y fomentar el respeto a las normas de derechos de autor, la universidad pone a disposición de la comunidad tadeista el software Turnitin. Uno de los beneficios de Turnitin es que le da la posibilidad de comparar los contenidos de cualquier documento escrito con la información que se encuentra en libros digitales, artículos de prensa, revistas, páginas web y en documentos realizados por las instituciones que utilizan este sistema.

Como resultado de dicha comparación, la herramienta arroja el porcentaje de originalidad de un trabajo y muestra apartados del texto que se encuentran en otros documentos, facilitando así la identificación de citas o referencias faltantes.

## **Procedimiento para subir un trabajo a Turnitin en AVATA**

Para subir un trabajo a Turnitin debe entrar al curso en AVATA y seguir los siguientes pasos:

1. Ingresar a la unidad temática sobre la cual se encuentra el enlace para subir el trabajo a Turnitin.

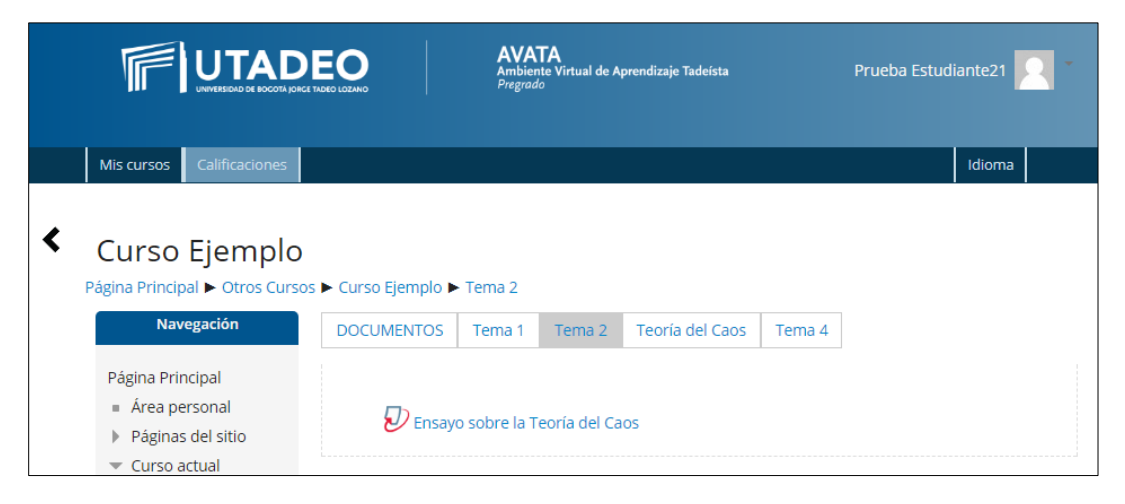

2. Dar clic sobre el enlace para subir el trabajo a Turnitin que se identifica por el ícono

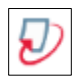

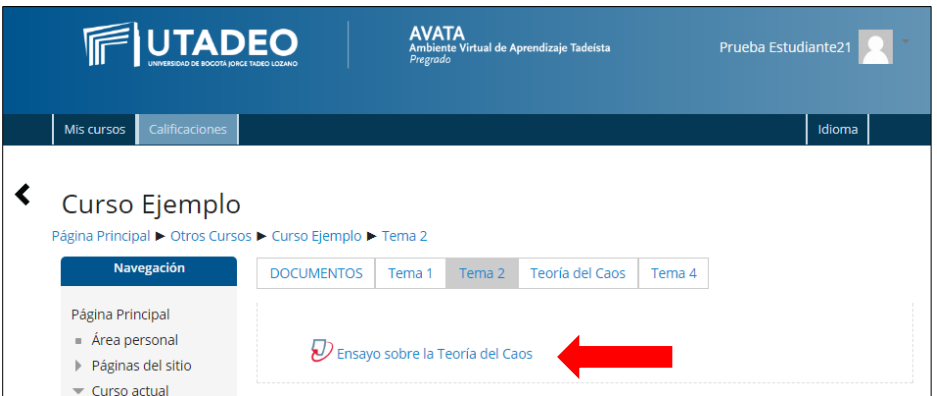

3. Si es la primera vez que va a subir un trabajo a Turnitin le aparece un enlace para ver el acuerdo de usuario, por lo tanto, debe hacer clic sobre dicho enlace.

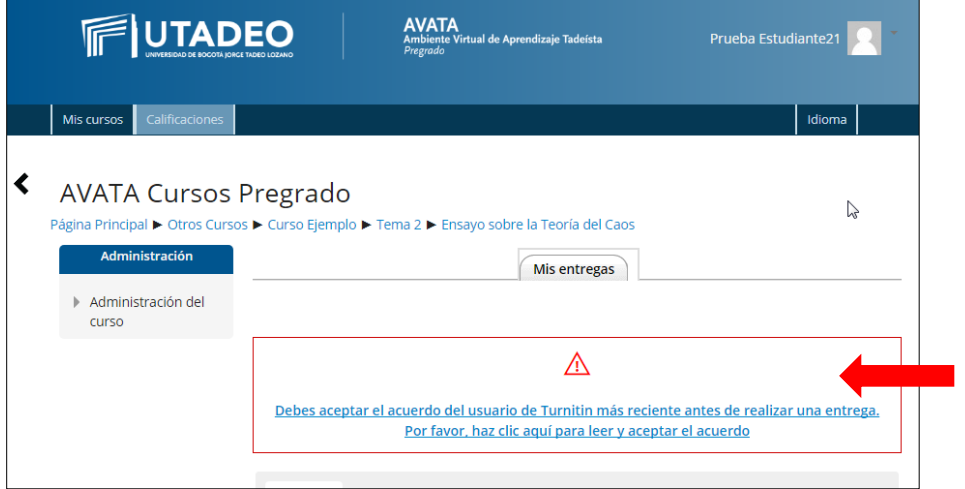

4. Pulsar el botón *Acepto* para aceptar el acuerdo de usuario de Turnitin.

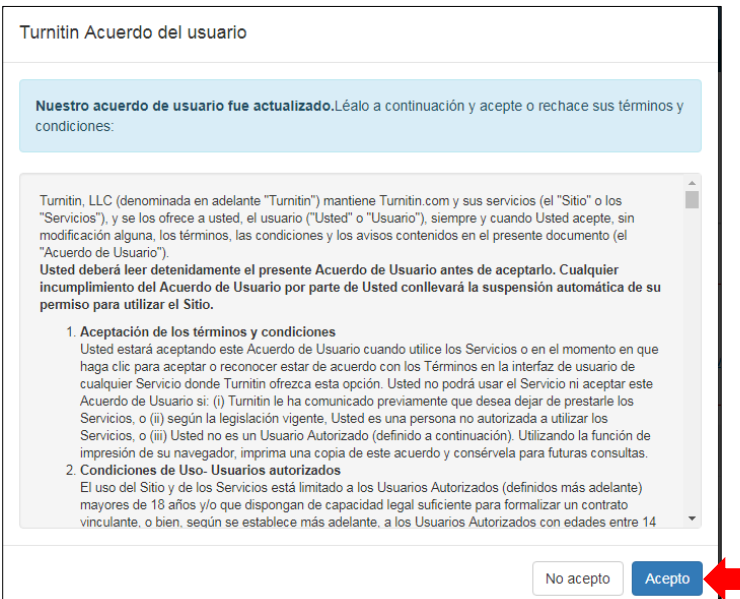

5. Hacer clic sobre el enlace **Entregar Trabajo de para subir el archivo a Turnitin** 

Mis entregas Parte 1 **Titulo** Fecha de inicio Fecha límite Fecha de publicación **Correcciones disponibles** 12 dic 2017 - 10:47 19 dic 2017 - 10:47 19 dic 2017 - 10:47 Ensayo sobre la Teoría del Caos (Parte 1) 100 C Refrescar las entregas Título de la Identificador del Modificado <sup> $\triangleq$ </sup> Similitud <sup> $\triangleq$ </sup> Calificación **Entrega** trabajo de Turnitin Entregar Trabajo

6. Escribir en la casilla **Título de la Entrega**, un texto corto y descriptivo del archivo a subir. En el

cuadro **Documento a entregar**, colocar el archivo que contiene el trabajo y pulsar el botón

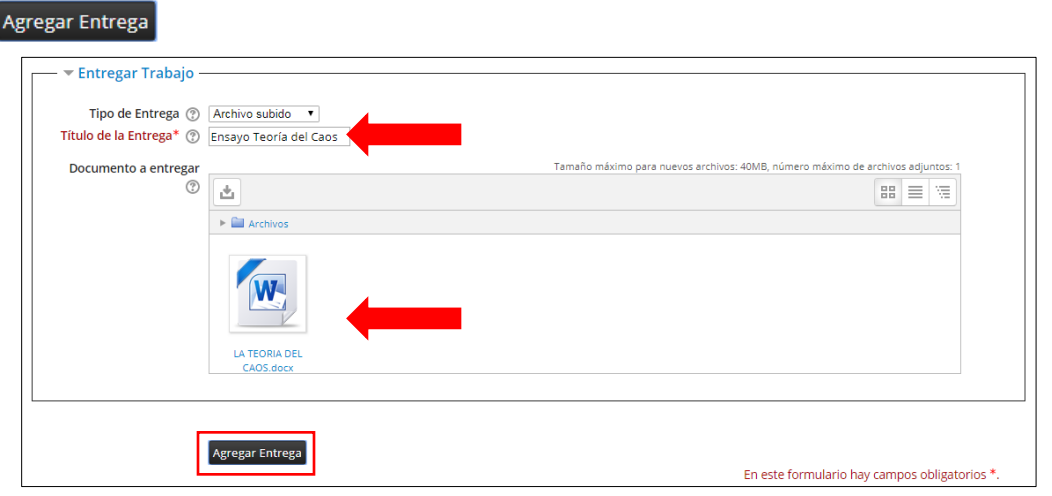

7. Verificar que los datos del recibo digital correspondan al archivo subido y hacer clic sobre el

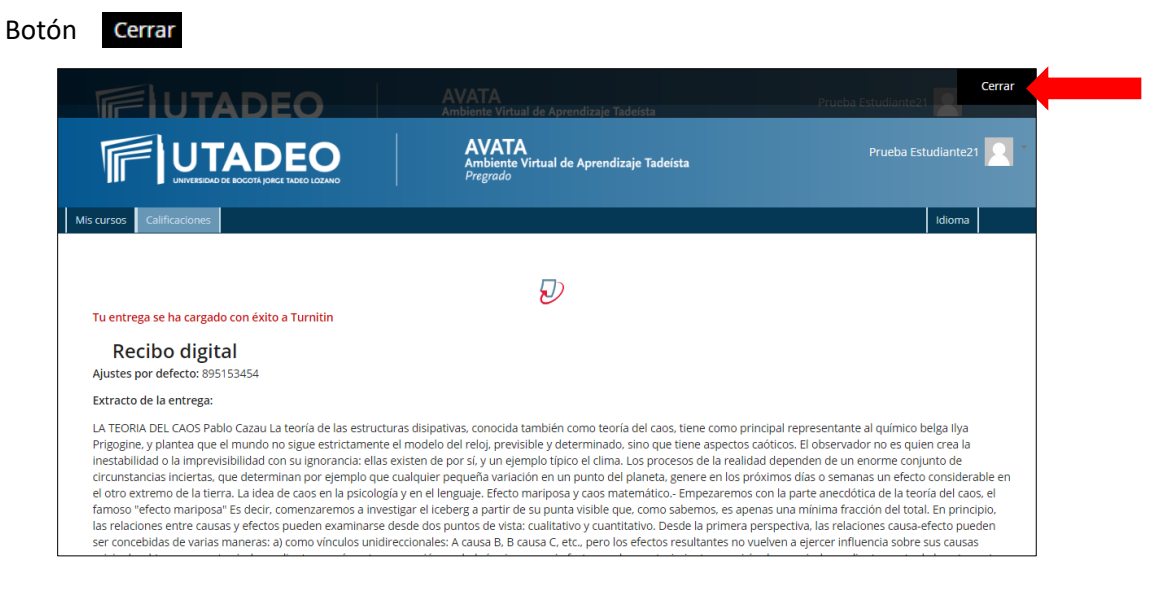

8. Después de unos segundos, aparece la siguiente pantalla donde indica que el archivo está en proceso.

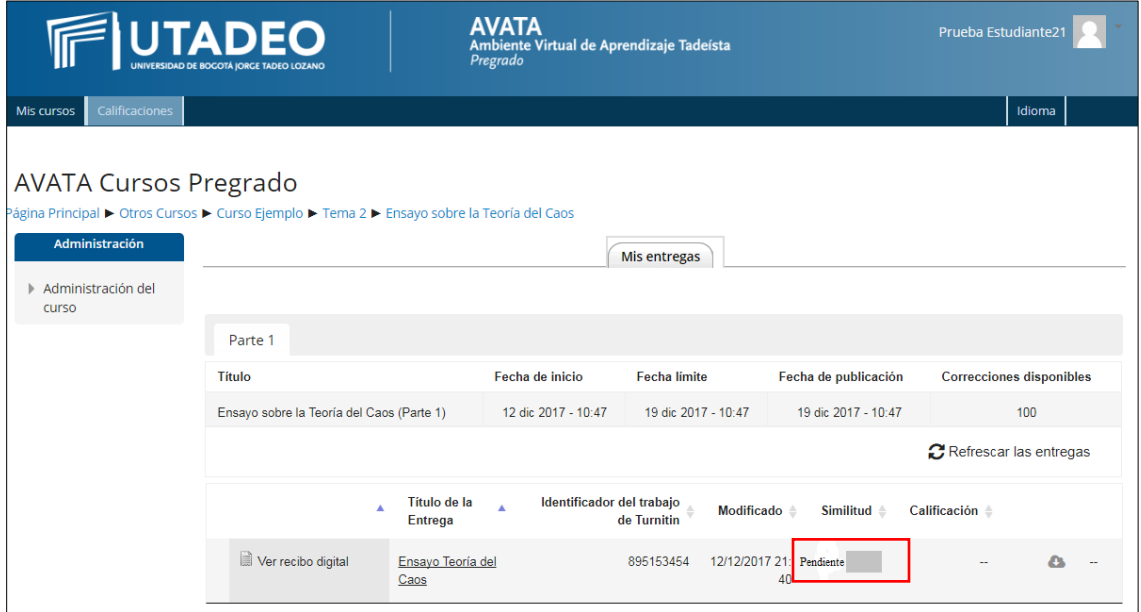

9. Al cabo de un tiempo, se muestra el resultado de la verificación de originalidad.

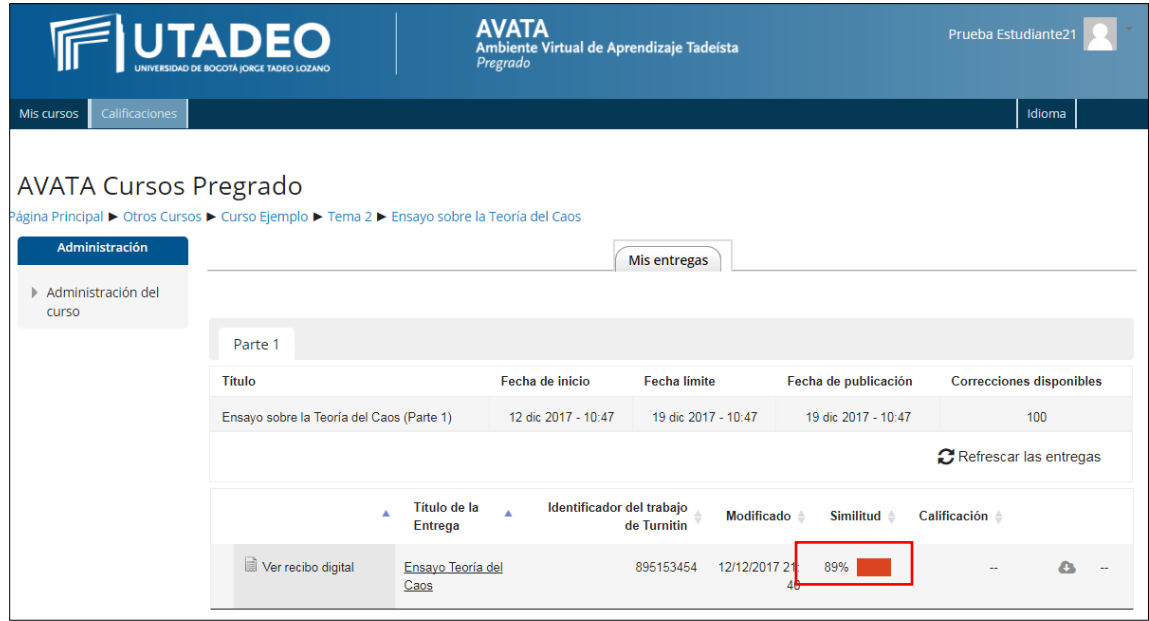

10. Por último, pulsar el cuadro que está debajo de la columna **Similitud**, para poder ver el resultado de la comparación con sus respectivas fuentes.

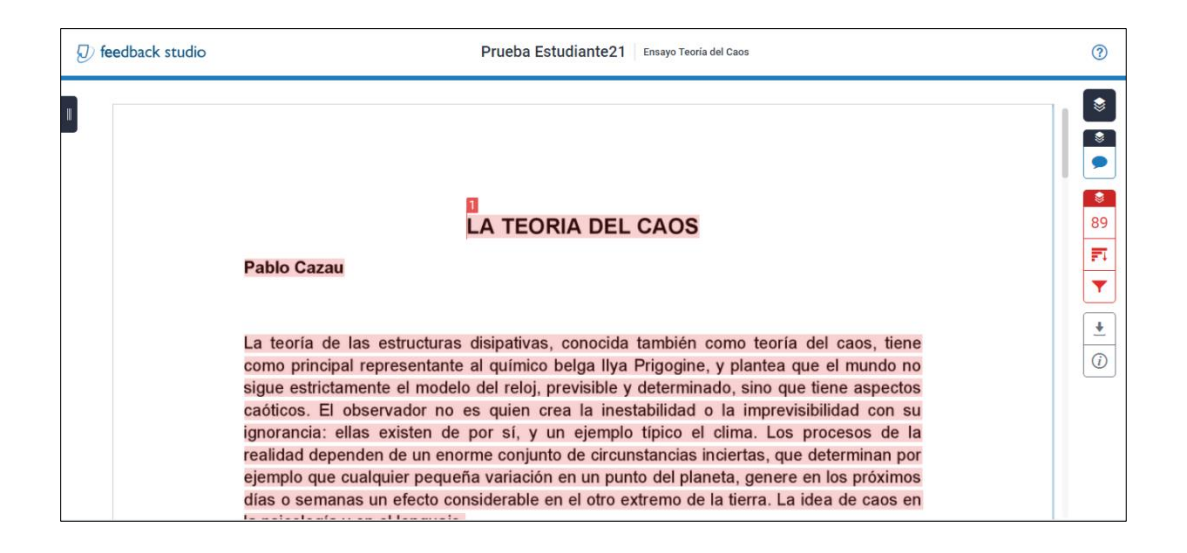